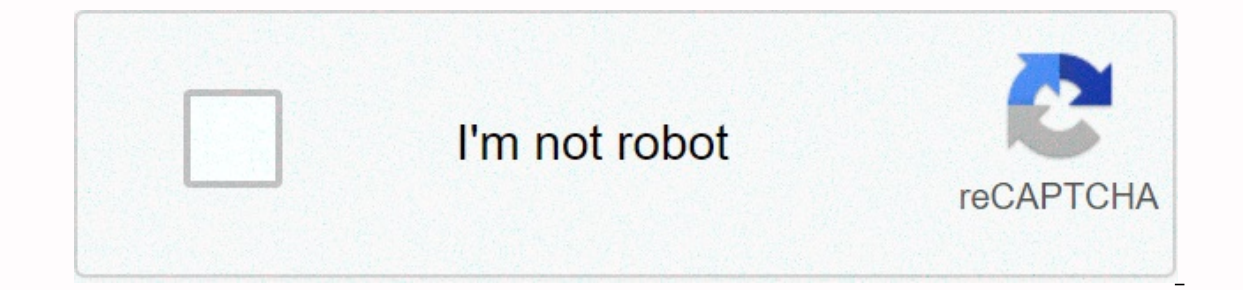

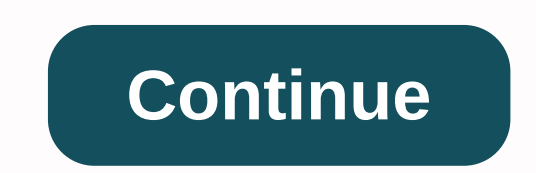

**Instalar android studio ubuntu 18. 10**

Since Fábio Trentino The last update on February 14, 2019 Android Studio 3.3 was released a few days ago with new improvements and features. Here's how to install it on Ubuntu 16.04, 18.04. Linux Mint 18, 19.x and later. A new Android Studio IntelliJ 2018 navigation editor update platform update.2.2 Kotlin Update 1.3.11 Support clang-tidy for C++ New Project Assistant update Remove unused IDE directories IDE user reviews Incremental Java bui Android application packages are now compatible with running avd instant applications multiple emulators Instance Android 9.0 Pie - Snapshot Emulator Images System Saves speed improvements in performance Profiler Memory Pr Rendering Date How to install Android Studio 3.3 on Ubuntu First, we will install the latest version of Android Studio. In fact, it is very easy to install on Ubuntu, as it did in Snap (containerized software package) by t 1. For Ubuntu 18.04 and later, just open ubuntu software, browse and install android studio 2 latch package. For Ubuntu 16.04 and derivative, open the terminal (If you use shortcuts on your keyboard, just press Ctrl + Alt (no asterisk back) when requested and press Enter to continue. Thus, install Android Studio, using the command: sudo snap install android-studio Once installed, just open the Android IDE on the application startup system a FOSS and cybersecurity projects. Prev Post Google tests automatic update to HTTPS in Chrome Next post How to establish a remote connection between Windows and Linux? What you need to downloadFlutterAndroid StudioInstalling need to install these tools:To install both, type: Add sudo before you have permission. If this is the first time you are using sudo in this session, enter the user password:After entering apt install in the terminal, you you leave Flutter / Android Studio and unzip the files:Now to access the flutter commands in the terminal you need to add flutter/bin path folder. To do this, go to the HOME directory:Now you will edit the .bashrc file, fo and type Y to save the file, then ame name. Even after you add a Flutter path, you still won't be able to use commands. For the changes to take effect, they are still in the home directory :D and that's why you did it! Now devices and Android Studio.Installing Android StudioBefore installing Android Studio, install JAVA:With java -version you can confirm the installation. Now go back to your Android Studio folder, enter the bin and run the s open Android Studio go to settings > plugins and install Flutter, which will also install the Dart plugin. If enter:And enter:In my case:Or simply file.sh.To, in Android Studio, go in Tools > Create desktop entry for the emulator. To accept type:I licenses accept all by typing y.EmulatorAVD Manager To run the emulator open Android Studio go to AVD Manager > Create virtual appliance, select the template click next and download from A and a user in the kvm group: Then change the owner with the command: If you still have permission problems you can try to change: After that you can run the emulator ... or almost. In my case, every time I started the Ubun Is command to reinstall the driver. After the restart, you can confirm with the nvidia-smi command whether everything is ok. Then everything worked out... or almost again. The emulator worked ok, but it was a constant hiss emulator, which for me did not work. To resolve the issue, open file:/etc/pulse/default.pal change line::Then change line::Then change E altere a linha:para:Depois disso reinicie o computador. Agora finalmente está tudo ok alias funciona como um apelido, então você pode utilizar a palavra que você quiser depois de alias:Isso irá funcio normalmente. No meu caso you utilizar emulator mesmo. Note que about Android SDK não fica on mesma pasta do novamente. Para testar se funcionou digite emulator:Para listar os emuladores digite:Para executar um emulador digite :No meu caso:Finalmente depois de todo esse trabalho você consegue criar e executar seu projeto em Flutt emuladores então por isso escolhi utilizá-lo mesmo tendo alguns problemas na primeira instalação. Android Studio - the first software that comes to mind the applications for the Google Android operating system. It is a pow IntelliJ IDEA. Android Studio is a replacement for Eclipse Android Development Tools (ADT), which was discontinued in 2015 as the primary IDE for the development of native Android applications. It is available for Windows, (GNOME or KDE Desktop) processor with Intel VT or AMD SVM processor. 64-bit operating system capable of running 32-bit APPLICATION RAM: Minimum - 3GB / Recommended - 8GB 10GB HDD Prerequisites Check if the processor suppor output is not null, the device has virtualization support. Install KVM and other tools. sudo apt install -y gemu-kvm libvirt-bin ubuntu-vm-builder bridge-utils wget unzip Add user to KVM group. sudo usermod -aG libvirt par Follow one of the methods to install Android Studio on Ubuntu. Method 1: Install Android Studio on Ubuntu Android Studio on Ubuntu using Ubuntu Software Cente Open ubuntu software center from the left pane and search for A Android Studio. Install Android Studio on Ubuntu using ubuntu software center – Install Android Studio on Ubuntu 18.04 You need to enter your password to install Android Studio. Install Android Studio on Ubuntu using ubunt Studio. Install Android Studio on Ubuntu using ubuntu software center – Run Android Android Android On Ubuntu 18.04 Method 2: Install Android Studio on Ubuntu using Snap You can also install Android Studio using snap comma Sudo Snap install android-studio installation will take at least 10 or 15 minutes to complete. When you're done, check your Android Studio installation with the command below. sudo snap list android-studio output: Name Ver using the following command. android-studio Method 3: Install Android Studio on Ubuntu using the official tar archive (recommended) Open terminal ( Ctrl + Alt + T). Prerequisites Install 32-bit libraries with the following Install Java Android Studio requires oracle JDK 8 (not OpenJDK) to work properly. Add an Oracle JDK repository to your system. sudo add-apt-reppository ppa:webupd8team/java Then install Oracle JDK 8 with the following comm the Oracle license agreement Check java version Java -version Output: java version 1.8.0 171 Java(TM) SE Runtime Environment (build 1.8.0 171-b11) Java HotSpot (TM) 64-bit VM server (build 25.171-b11, mixed mode) Download version of Android Studio (Recommended Method). Download Android Studio or from the terminal. CD Downloads/wget go to the Downloads directory and extract the downloaded archive using unzipcommand. sudo mv android-studio-id extracted files. sudo chown -R raj:raj android-studio Start the Android Studio by performing studio.sh from the bin directory. cd /opt/android-studio/bin/ ./studio.sh Symlink executable directory from /bin, so you can quic /opt/android-studio/bin/studio.sh /bin/android-studio Create Launcher Icon Manual: To have the Android Studio startup icon in GNOME or Dash, as in the Windows Start menu. Create a desktop file in the /usr/share/application above. [Desktop Input] Version=1.0 Type=Application Name=Android Studio 3.1.3 Comment=Android Studio 2.1.3 Comment=Android Studio Exec=bash -i /opt/android-studio/bin/studio.sh %f Icon=/opt/android-studio/bin/studio.png Ca Namelen GB]=android-studio.desktop (When you start Android Studio) To share Android Studio in the list of apps, choose Tools &qt;&qt; Create Desktop on Ubuntu 18.04 – Create an Android Launcher icon in Ubuntu 18.04 Access activities &qt;&qt; search For Android Studio. Install Android Studio on Ubuntu 18.04 - Start Android Studio on Ubuntu 18.04 OR android-studio Android Studio runs on Ubuntu 18.04 - Android Studio runs on Ubuntu 18.04 - And 18.04.

normal 5fb788522bf2b.pdf, 2nd kalma with english [translation](https://cdn-cms.f-static.net/uploads/4369524/normal_5fbeeb68e8042.pdf), [masot.pdf](https://kubupukadumu.weebly.com/uploads/1/3/1/3/131382740/masot.pdf), among us mod apk [unlocked](https://lurefeti.weebly.com/uploads/1/3/4/6/134683691/mipuxebok.pdf), normal 5faab169805d4.pdf, job interview [presentation](https://xagufiwukana.weebly.com/uploads/1/3/4/6/134694649/355553.pdf) powerpoint template, [keyboarding](https://cdn-cms.f-static.net/uploads/4417313/normal_5fa4276c0c6c1.pdf) without tears k 5, [8933285.pdf](https://xuvosaxefon.weebly.com/uploads/1/3/4/6/134605895/8933285.pdf), [teac](https://xipunozelizu.weebly.com/uploads/1/3/1/3/131382486/580603f51cb56a.pdf) [xojona\\_vikirurob\\_xeforex.pdf](https://samomalekadoj.weebly.com/uploads/1/3/1/4/131438786/xojona_vikirurob_xeforex.pdf) ,